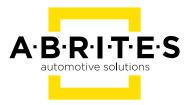

## ABRITES DIAGNOSTICS TAG KEY TOOL

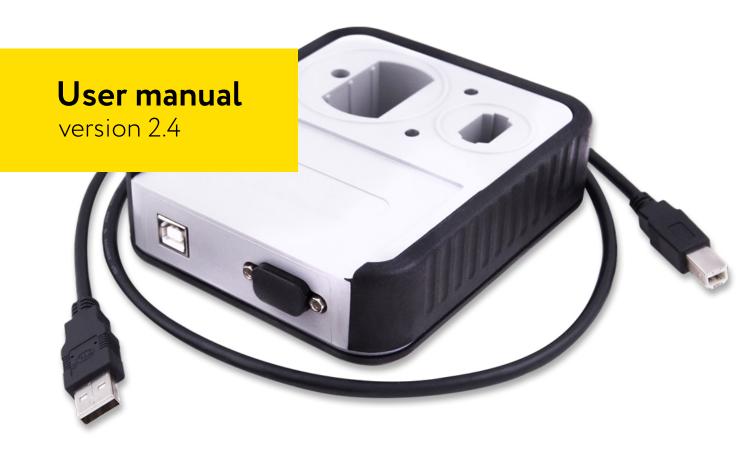

### Important notes

The Abrites software and hardware products are developed, designed and manufactured by Abrites Ltd. During the production process we comply to all safety and quality regulations and standards, aiming at highest production quality. The Abrites hardware and software products are designed to build a coherent ecosystem, which effectively solves a wide range of vehicle-related tasks, such as:

- Diagnostic scanning;
- Key programming;
- Module replacement,
- ECU programming;
- Configuration and coding.

All software and hardware products by Abrites Ltd. are copyrighted. Permission is granted to copy Abrites software files for your own back-up purposes only. Should you wish to copy this manual or parts of it, you are granted permission only in case it is used with Abrites products, has "Abrites Ltd." written on all copies, and is used for actions that comply to respective local law and regulations.

## Warranty

You, as a purchaser of Abrites hardware products, are entitled of a two-year warranty. If the hardware product you have purchased has been properly connected, and used according to its respective instructions, it should function correctly. In case the product does not function as expected, you are able to claim warranty within the stated terms. Abrites Ltd. is entitled to require evidence of the defect or malfunction, upon which the decision to repair or substitute the product shall be made.

There are certain conditions, upon which the warranty cannot be applied. The warranty shall not apply to damages and defects caused by natural disaster, misuse, improper use, unusual use, negligence, failure to observe the instructions for use issued by Abrites, modifications of the device, repair works performed by unauthorized persons. For example, when the damage of the hardware has occurred due to incompatible electricity supply, mechanical or water damage, as well as fire, flood or thunder storm, the warranty does not apply.

Each warranty claim is inspected individually by our team and the decision is based upon thorough case consideration.

Read the full hardware warranty terms on our website.

## **Copyright information**

#### Copyright:

- All material herein is Copyrighted ©2005-2021 Abrites, Ltd.
- Abrites software, hardware, and firmware are also copyrighted
- Users are given permission to copy any part of this manual provided that the copy is used with Abrites products and the "Copyright © Abrites, Ltd." statement remains on all copies
- Abrites" as used in this manual synonymous with "Abrites, Ltd." And all it's affiliates
- The "Abrites" logo is a registered trademark of Abrites, Ltd.

#### Notices:

- The information contained in this document is subject to change without prior notice. Abrites shall not be held liable for technical/editorial errors, or omissions herein.
- Warranties for Abrites products and services are set forth in the express written warranty statements accompanying the product. Nothing herein should be construed as constituting any additional warranty.
- Abrites assumes no responsibility for any damage resulting from the use, misuse, or negligent use of the hardware or any software application.

## Safety information

The Abrites products are to be used by trained and experienced users in diagnostics and reprogramming of vehicles and equipment. The user is assumed to have a good understanding of vehicle electronic systems, as well as potential hazards while working around vehicles. There are numerous safety situations that cannot be foreseen, thus we recommend that the user read and follow all safety messages in the available manual, on all equipment they use, including vehicle manuals, as well as internal shop documents and operating procedures.

#### Some important points:

Block all wheels of the vehicle when testing. Be cautious when working around electricity.

- Do not ignore the risk of shock from vehicle and building-level voltages.
- Do not smoke, or allow sparks/flame near any part of the vehicle fuel system or batteries.
- Always work in an adequately ventilated area, vehicle exhaust fumes should be directed towards the exit of the shop.
- Do not use this product where fuel, fuel vapours, or other combustibles could ignite.

In case any technical difficulties occur, please contact the **Abrites Support Team by email at <u>support@abrites.com</u>.** 

## Table of contents

| 1. Introduction                                                                    | 6  |
|------------------------------------------------------------------------------------|----|
| 2. Getting Started                                                                 | 7  |
| 2.1 Scope of the manual                                                            | 7  |
| 2.2 Your transponder programmer                                                    | 7  |
| 2.3 System requirements                                                            | 7  |
| 2.4 Advice for using the ProTag programmer                                         | 7  |
| 3. Getting Started                                                                 | 8  |
| 3.2 Connection of the PROTAG programmer to the interface                           | 12 |
| 3.3 Starting of the software                                                       | 12 |
| 4. TagKey tool – working with different transponders                               | 14 |
| 5. TagKey tool – Key tool andpreparation of a key by dump<br>of immobilizer system | 15 |
| 6. TagKey tool – Production utility and preparation of a key                       |    |
| ready for programming by diagnostic equipment                                      | 18 |
| 7. TagKey tool – Cloning of a key                                                  | 19 |
| 7. 1. Offline                                                                      | 20 |
| 7. 2. Online                                                                       | 21 |
| 8. Porsche Panamera key by dump                                                    | 31 |
| 9. CAS4 by dump                                                                    |    |

## List of revisions

| Date       | Chapter | Description                                                   | Revision |
|------------|---------|---------------------------------------------------------------|----------|
| 01.10.2015 | ALL     | Total update of the manual. Cloning added                     | 2.2      |
| 13.09.2017 | 9       | CAS4 Key Preparation update                                   | 2.3      |
| 23.08.2018 | 7       | Added cloning of DST+ (G chip), M48<br>Fixed key and Temic 8C | 2.4      |

## 1. Introduction

Congratulations for choosing our product!

PROTAG programmer together with the Abrites TagKeyTool software will allow you to use your Windows based PC as a powerful programmer for transponders and tool for programming of transponder based keys.

The PROTAG programmer is a hardware unit produced by Abrites Ltd. intended for programming of transponders via your AVDI interface. PROTAG programmer should be used with ABRITES software produced by Abrites Ltd.ABRITES is a trade mark of Abrites Ltd.

## 2. Getting Started

#### 2.1 Scope of the manual

This document describes the software and hardware installation of your transponder programmer named "PROTAG Programmer" and corresponding software named "Abrites Tag KeyTool". The document is applicable for the transponder programmers from Abrites Ltd. - ZN002.

#### 2.2 Your transponder programmer

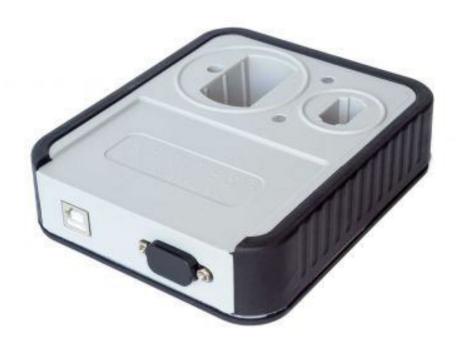

#### 2.3 System requirements

Minimum system requirements – Windows Vista+, Pentium 4 with 512 MB RAM USB port with supply 100 mA / 5V +/- 5%

#### 2.4 Advice for using the ProTag programmer

It is very important to keep the ProTag programmer away from any metal objects or metal surfaces. Placing it near metal objects or on metal surfaces will interfere with the field of the programmer and cause errors when working with the programmer.

## **3. Getting Started**

We suppose that your AVDI interface is configured and fully working. You can receive an optional separate installation file of your "Abrites Tag KeyTool" software for your AVDI and PROTAG programmer. The software is a windows executable file named 'SetupTagKeyTool\_VVxxxx.exe' where VVxxxx is your interface identification number.

#### 3.1 Software installation steps

Please start the executable file below to initiate the installation procedure and follow the onscreen instructions.

Depending of your operation system and settings you can be asked to confirm starting of installation procedure.

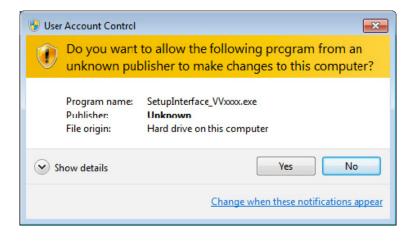

Press the "Next" button to proceed with the installation.

| 📴 Setup - ABRITES Diagnostic Software                                                                                                    |        |
|----------------------------------------------------------------------------------------------------|--------|
| License Agreement<br>Please read the following important information before continuing.                                                                                                    | Ð      |
| Please read the following License Agreement. You must accept the terms of this<br>agreement before continuing with the installation.                                                                                                    |        |
| Licence Agreement                                                                                                    | ~      |
| 1. Subject Matter of Agreement                                                                                                    | =      |
| 1.1. The subject matter of the agreement is the transfer of a non-exclusive and nor<br>transferable right of use of the software and hardware supplied by Abritus 72 Ltd to<br>the licensee. The functional scope of the software and hardware devices<br>connected with it shall be taken from the performance specification. |        |
| 2. Scope of Licence                                                                                                    | -      |
| <ul> <li>I accept the agreement</li> </ul>                                                                                                    |        |
| I do not accept the agreement                                                                                                    |        |
| < Back Next >                                                                                                    | Cancel |

Read the license agreement and select "I accept the agreement" if you accepting all. Then press the "next" button.

If you not agree press cancel to interrupt installation procedure.

Press the "Next" button to proceed with the installation.

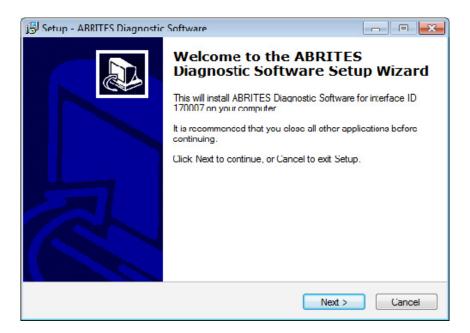

Press the "Next" button to proceed with the installation.

| 15 Setup - ABRITES Diagnostic Software                                            |            |
|-----------------------------------------------------------------------------------|------------|
| Information<br>Please read the following important information before continuing. |            |
| When you are ready to continue with Setup, click Next.                            |            |
| This will install following ABRITES products:                                     |            |
| ABRITES Tag Key Tool 5.1                                                          |            |
|                                                                                   |            |
|                                                                                   |            |
|                                                                                   |            |
|                                                                                   |            |
|                                                                                   |            |
|                                                                                   |            |
| < Back Nex                                                                        | t > Cancel |

Press the "Next" button to proceed.

| 🕞 Setup - ABRITES Diagnostic Software                                                                                                    |        |
|----------------------------------------------------------------------------------------------------|--------|
| Select Destination Location<br>Where should ABRITES Diagnostic Software be installed?                                                               |        |
| Setup will install ABRITES Diagnostic Software into the following<br>To continue, click Next. If you would like to select a different folder, click |        |
| C.\Program Files (x86)\ABRITES software for ID 170007                                                                                               | Browse |
| Savrogrammies (Cory Construction Software to in the Constru-                                                                                        | Browse |
|                                                                                                    |        |
|                                                                                                    |        |
|                                                                                                    |        |
|                                                                                                    |        |
| At least 305.8 ME of free disk space is required.                                                                                                   |        |
| < Baok Noxt >                                                                                                    | Cancel |

If you do not want desktop icons uncheck the checkbox about creation of icons. Press "Next" button to proceed.

| 🕄 Setup - ABRITES Diagnostic Software                                                                                                  | - <b>x</b> |
|----------------------------------------------------------------------------------------------------|------------|
| Ready to Install<br>Sctup is now ready to begin installing ABRITES Diagnostic Software on your<br>computer.                            | ð          |
| Click Install to continue with the installation, or click Dack if you want to review or<br>change any settings.                        |            |
| Destination location:<br>C:\Program Files (x86)\ABRITES software for ID 170007<br>Start Menu folder:<br>ABRITES software for ID 170007 | *          |
| Additional tasks:<br>Create desktop icons                                                                                              |            |
| <                                                                                                    | *          |
| K Back Install Ca                                                                                                    | ancel      |

Press "Install" and wait until installation complete.

Be sure that the checkbox about the installation of the interface's USB drivers is set especially if you are installing for the first time. Press "Finish".

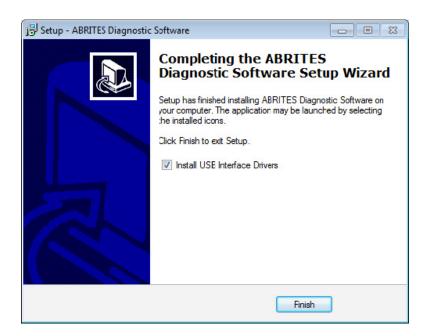

Depending on the setting of your operation system you can be asked to confirm installation of USB drivers.

Press "Yes".

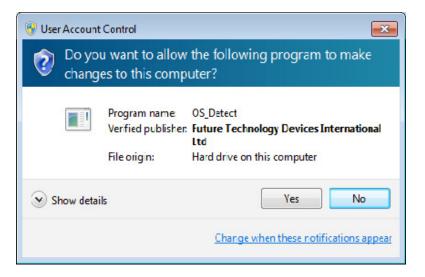

Wait until the installation of USB driver finishes.

#### 3.2 Connection of the PROTAG programmer to the interface

Once your AVDI interface is ready for work you can connect the PROTAG programmer to the PC through one of the available USB ports of your PC.

#### 3.3 Starting of the software

When the programmer is ready and connected to the PC you can start some of the applications from your installation package. Each of these applications will notify you that the PROTAG programmer is found and will use PROTAG programmer when it is needed.

| ABRITES Tag Key Tool 10.5                    |                                | www.abrites.com                                                       |                   |
|----------------------------------------------|--------------------------------|-----------------------------------------------------------------------|-------------------|
| ⊽ autodetect<br>Sokymat 8E ▼                 | ID 784A8874 R                  | ]                                                                     |                   |
| A · B R· I · T E · S<br>automptive solutions | Page Ø Ø100 R                  | Secret Key Bank<br>Crypto Key<br>000000000000000000000000000000000000 | Write <u>K</u> ey |
|                                              | Page 1 7000 R                  | W                                                                     | Unlock            |
| Detect/ <u>R</u> ead                         | Page 2 7FFF R<br>Page 3 0000 R | W                                                                     |                   |
| <u>P</u> rogram                              | Page 4 00FF R                  | W                                                                     |                   |
| <u>O</u> pen                                 | Page 5 0905 R                  | W Ototooo                                                             |                   |
| Save                                         | Page 6 0231 R                  | Status:                                                               | <u>B</u> lank chk |
| ×                                            | Page 7 F800 R                  | W                                                                     |                   |
|                                              | Reading successful.            |                                                                       |                   |

If you are using TAG Key Tool application will appear following screen:

From the drop down list you can select some of needed transponders types or utilities which you needed.

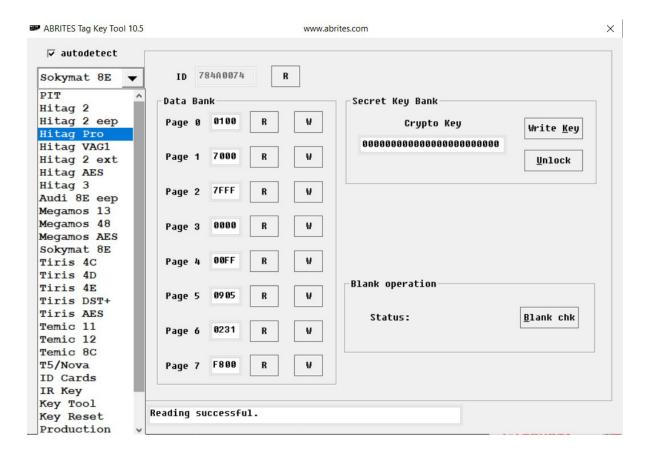

You have also the ability to access additional EEPROM memory of the keys, to prepare a key ready for starting of the vehicle using 'Key Tool', to prepare transponders ready for programming by diagnostic equipment – 'Production' and also you can prepare a 'cloning' of a key using function 'Key Cloner'.

## 4. TagKey tool – working with different transponders

Once an option is selected from the drop down list you will find a screen with options which allows you to read and program the fields of the transponder.

The main buttons named "Read/Detect" and "Program" are intended to read and program the whole memory of the transponder if that is possible.

Many types of transponders are read-only and the button "Program" is used to prepare a compatible transponder which can emulate the target transponder.

Bellow is the emulation list:

Megamos 13 can be emulated with T5 or PIT transponder.

Temic 11/12 can be emulated with T5.

Texas 4C can be emulated with TPX1 (available from version 5.2 of TagKey Tool) .

Texas 4D/4E can be emulated with TPX2.

HITAG-2 can be emulated with TPX3/TPX4 (available from version 5.2 of TagKey Tool) .

The small buttons "R" and "W" are intended to read or program only separate fields from the transponder memory.

When working with transponder please be informed about corresponding transponder specification. Many of the fields from transponder memory can be programmed only once.

It is very important to place the transponder when you read or program.

#### **IMPORTANT:**

Transponders or keys should be kept in the right place in the PROTAG programmer.

# 5. TagKey tool – Key tool andpreparation of a key by dump of immobilizer system

"Key tool" is a utility intended for preparation of a key when a dump from immobilizer system of the vehicle is present.

| <b>⊽</b> autodetect | Transponde | r Memory  | ð              |                | ieg      | Mo   | ode    |                              | М    | PWM  | Size    | P₩S       | - Conf    |      |
|---------------------|------------|-----------|----------------|----------------|----------|------|--------|------------------------------|------|------|---------|-----------|-----------|------|
| Hitag Pro 🔻         | Identifier |           | - R            | s s            | 0        | unde | efined |                              |      | Г    |         |           | R         |      |
| PIT ^               | SKØ        |           |                | s              | •        | undo | fined  | _                            |      | -    |         | -         | W         |      |
| Hitag 2             | 240        |           | 6              | - 11           | •        | unue | rineu  |                              |      | 1    |         | 1         |           |      |
| Hitag 2 eep         | SK1        |           | - "            | <u>s</u>       | 2        | unde | fined  |                              |      | E    |         |           |           |      |
| Hitag Pro           |            |           |                |                |          |      |        |                              |      |      |         |           |           |      |
| Hitag VAG1          | SK2        |           | -              | S              | 3        | unde | fined  |                              |      | E.   |         |           |           |      |
| Hitag 2 ext         |            |           |                |                |          |      |        |                              |      |      |         |           |           |      |
| Hitag AES           | SK3        |           | - 1            | S              | 4        | unde | fined  |                              |      | Г    |         | Г         |           |      |
| Hitag 3             |            |           |                |                | _        |      |        |                              |      |      |         |           |           |      |
| Audi 8E eep         | TSI A      |           |                | S              | 5        | unde | efined |                              |      | Г    |         | Г         |           |      |
| Megamos 13          |            |           |                |                |          |      |        |                              |      |      |         |           |           |      |
| Megamos 48          | TSI B      |           |                | S              | 0        | unae | efined |                              | 22   |      | 1000    | 1         | Manches   | ter  |
| Megamos AES         | TOLO       |           | 21             | s              | 7        | undo | fined  |                              |      | -    |         | -         |           |      |
| Sokymat 8E          | TSI C      |           |                | 3              | <u>ا</u> | unue | Tileu  |                              |      | 1.1  |         | 1         | • Biphase | ð    |
| Tiris 4C            |            |           |                |                |          |      | İ      | . 1                          | -    |      | , i     |           |           | 1    |
| Tiris 4D            | 2K 000000  | 000000000 | 00000          | 9999999        | 10000    | មេម  | Aut    | :h                           | De   | faul | t       |           | WR US     | ER   |
| Tiris 4E            |            |           |                | 00 00          |          |      | 00 00  |                              |      |      |         |           |           |      |
| Tiris DST+          | 00000010 0 |           |                | 00 00          |          |      |        |                              |      | 0 00 |         |           |           |      |
| Tiris AES           | 00000020 0 |           | 00 00          | 00 00          | 00 0     | 0 00 | 00 00  | 00                           | 00 0 | 0 00 |         |           |           |      |
| Temic 11            | 00000030 0 |           |                |                |          |      |        | <ul> <li>20000000</li> </ul> |      |      |         |           |           |      |
| Temic 12            | 00000040 0 |           |                |                |          |      |        |                              |      |      | • • • • | • • • • • |           |      |
| Temic 8C            | 00000050 0 |           | 00 00<br>AA AA | 00 00<br>00 00 |          |      | 00 00  |                              |      |      |         |           |           |      |
| T5/Nova             | 00000070 0 |           | 00 00          | 00 00          |          |      |        |                              |      |      |         |           |           |      |
| ID Cards            | <          |           |                |                |          |      |        |                              |      |      |         |           |           | > `` |
| IR Key              |            |           |                |                |          |      |        |                              |      |      |         |           |           | ·    |
| Key Tool            |            |           |                |                |          |      |        |                              |      |      |         |           |           |      |

From the list of transponders and functions of the main screen you can select this utility.

Once you select the "Key tool" option a screen will appear with a drop down list where you can select your model and immobilizer system.

| rites - Key T | ool www.abrites.com -                                     |   |
|---------------|-----------------------------------------------------------|---|
| /ehicl        | e Model                                                   |   |
|               |                                                           | _ |
|               |                                                           | - |
| Audi          | A3. White Immobox 93C46. T5/TK5551 or PCF7935.            |   |
| Audi          | A3 Micronas VDO CDC32xx - Key by Eeprom/flash dump        |   |
| Audi          | A3 Micronas VDO CDC32xx - Dealer key by Eeprom/flash dump | _ |
| Audi          | A4. White Immobox 93C46. T5/TK5551 or PCF7935.            |   |
| Audi          | A6. White Immobox 93C46. T5/TK5551 or PCF7935.            |   |
| Audi          | A6 2004+. Key by dump of EZS - 9S12.ID 8E.                |   |
| Audi          | A6 2004+. Dealer key by dump of EZS - 9S12.ID 8E.         |   |
| Audi          | A6 2004+. Unlock key by dump of EZS - 9S12.ID 8E          |   |
| Audi          | A8. White Immobox 93C46. T5/TK5551 or PCF7935.            |   |
| Audi          | A8 2003+. KESSY 93C86. PCF7936 or remote key.             |   |
| Audi          | A8 2003+. Dealer's key. KESSY 93C86.PCF7936.              |   |
| Audi          | A8 2003+. Dealer's key by dump of ECU.PCF7936             |   |
| Audi          | Allroad 2004+. Key by dump of EZS - 9S12. ID 8E           |   |
| Audi          | Allroad 2004+. Dealer key by dump of EZS - 9S12.ID 8E     |   |
| Audi          | Allroad 2004+. Unlock key by dump of EZS - 9S12.ID 8E     |   |
| Audi          | Q7. Key by dump of EZS - 9S12.ID 8E                       |   |
| Audi          | Q7. Dealer key by dump of EZS - 9S12.ID 8E                |   |
| Audi          | Q7. Unlock key by dump of EZS - 9S12.ID 8E                |   |
| Audi          | TT Micronas VDO CDC32xx - Key by Eeprom/flash dump        |   |
| Audi          | TT Micronas VDO CDC32xx - Dealer key by Eeprom/flash dump |   |
| Audi          | R8 Micronas VDO CDC32xx - Key by Eeprom/flash dump        |   |
| Audi          | R8 Micronas VDO CDC32xx - Dealer key by Eeprom/flash dump |   |

| rites - Key Tool   | www.abrites.com                                                              | - 0 | × |
|--------------------|------------------------------------------------------------------------------|-----|---|
| Vehicle Model      |                                                                              |     |   |
|                    |                                                                              |     | _ |
| Andi Rind 7th      | Company Committe Date from working how                                       |     | · |
|                    | Component Security Byte from working key<br>03-2009). ECU ST77014. Texas 4D. |     |   |
|                    | Immo Kostal 68HC911EA9. PCF7935                                              |     |   |
|                    |                                                                              |     |   |
| -                  | tal. KESSY 93C86.PCF7936 or remote key.                                      |     |   |
|                    | tal.Dealer's key. KESSY 93C86.PCF7936.                                       |     |   |
| -                  | tal.Dealer's key by dump of ECU.PCF7936.<br>CU Bosch M58BW0160. PCF7936      |     |   |
| BMW ALL BIRES. E   |                                                                              |     |   |
| BMW EWS1. PCF793   | -                                                                            |     |   |
| 2111 211021 202700 | o<br>1EA9. PCF7935 or EML                                                    |     |   |
| BMW EWS3. BOHC91.  |                                                                              |     |   |
| BMW CAS1. PCF793   |                                                                              |     |   |
| BMW CAS1. PCF793   | -                                                                            |     |   |
| BMW CAS2. PCF793   |                                                                              |     |   |
|                    | 1 F20 (2011-). PCF7939 or remote key.                                        |     |   |
|                    | 5 F10/F11 (2010-). PCF7939 or remote key.                                    |     |   |
|                    | 5 GT F07 (2010-). PCF7939 or remote key.                                     |     |   |
|                    | 6 F12/F13 (2011-). PCF7939 or remote key.                                    |     |   |
|                    | 7 F0x (2008-). PCF7939 or remote key.                                        |     |   |
|                    | X1 (2010-). PCF7939 or remote key.                                           |     |   |
|                    | X3 F25 (2011-). PCF7939 or remote key.                                       |     |   |
|                    | P100 MCU (5M48H mask). PCF7939 or remote                                     | key |   |

In the list you can see the model, immobilizer module, type of memory where is stored key data and needed transponder/key for programming.

When a model is select your next step should be to load the file containing the immobilizer data (dump).

You can load the dump pressing button "Load Dump".

| orites - Key Tool | www.Abritus72.com                  |   |
|-------------------|------------------------------------|---|
| Vehicle Mo        | del                                |   |
| BMW ALL B         | IKES. ECU Bosch M58BW0160. PCF7936 | ▼ |
|                   | Use PCF7936 transponder            |   |
| Load              | C Key 0                            |   |
| Dump              | C Key 1                            |   |
|                   | C Key 2                            |   |
| Prepare           | C Key 3                            |   |
| Key               | C Key 4                            |   |
|                   | C Key 5                            |   |
| Exit              | C Key 6                            |   |
|                   | C Key 7                            |   |
|                   | C Key 8                            |   |
|                   | C Key 9                            |   |

When a dump is loaded you should select the exact key position you want to program.

You will have to to place then your transponder/key in the PROTAG programmer and to press the button "Prepare Key".

Once the programming of the transponder is finished, if it is needed, you will be asked for the file name of the modified dump.

| BMW ALL BI | KES. ECU Bo | sch M58BW0   | 160. PCF7936         |  |
|------------|-------------|--------------|----------------------|--|
|            | Use         | • PCF7936 ti | ransponder           |  |
| Load       | ି Key 0     | Used.        | PCF 7936 transponder |  |
| Dump       | ି Key 1     | Used.        | PCF 7936 transponder |  |
|            | ି Key 2     | Used.        | PCF 7936 transponder |  |
| Prepare    | · Key 3     | Not used.    | _                    |  |
| Key        | ି Key 4     | Not used.    | _                    |  |
|            | ି Key 5     | Not used.    | —                    |  |
| Exit       | ି Key 6     | Not used.    | —                    |  |
| EAR        | ି Key 7     | Not used.    | _                    |  |
|            | Key 8       | Not used.    | _                    |  |
|            | ି Key 9     | Not used.    | _                    |  |

NOTE: Because different programmers can read from the immobilizer dump differently – NORMAL or SWAPED, if after programming the transponder/key does not work, you will need to SWAP the dump and load it back into the software and program a new key or transponder.

## 6. TagKey tool – Production utility and preparation of a key ready for programming by diagnostic equipment

"Production" is a utility intended for preparation of transponders ready for programming by diagnostic equipment.

From the list of transponders and functions of the main screen you can select this utility.

From the screen "Production" utility you have to choose which type of transponder key you want to be prepared. Then simply place your transponder/key on the PROTAG programmer and to press the button "Program".

| vrites - Transponder Production www.Abritus72.com                         |   |
|---------------------------------------------------------------------------|---|
| Transponder Type                                                          |   |
|                                                                           |   |
| ID46 KIA Remote key 7946.                                                 | - |
| ID46 KIA Kelliote key 7346.<br>ID67 Master Key 1 Toyota. Texas 4D.        |   |
| ID67 Master Key 2 Toyota. Texas 4D.                                       |   |
| ID67 Master Key 3 Toyota. Texas 4D.                                       |   |
| ID67 Valet Key Toyota. Texas 4D.                                          |   |
| ID68 Master Key 1 Lexus. Texas 4D.                                        |   |
| ID68 Master Key 2 Lexus. Texas 4D.                                        |   |
| ID68 Master Key 3 Lexus. Texas 4D.                                        |   |
| ID68 Valet Key Lexus . Texas 4D.                                          |   |
| ID69 Yamaha. Texas 4D.(JMA TP31)                                          |   |
| ID70 Master Key 1 Toyota Europe. Texas 4D.                                |   |
| ID70 Master Key 2 Toyota Europe. Texas 4D.                                |   |
| ID70 Master Key 3 Toyota Europe. Texas 4D.                                |   |
| ID70 Valet Key Toyota Europe. Texas 4D.                                   |   |
| TA1 Mercedes ML W163. PCF7935.                                            |   |
| TA10 BMW/Rover/Mini. EWS2 and EWS3 key 1. PCF7935.                        | - |
| ID70 Valet Key Toyota Europe. Texas 4D.<br>TA1 Mercedes ML W163. PCF7935. |   |

When the programming of the transponder finishes, if it is needed, you will be asked for the file name of the modified dump.

| rites - Transponder Production             | www.Abritus72.com                                                                                                    | <b>—</b> ×                          |
|--------------------------------------------|----------------------------------------------------------------------------------------------------|-------------------------------------|
| Transponder Type                           |                                                                                                    |                                     |
| ID69 Yamaha. Texas                         | 4D.(JMA TP31)                                                                                                    | <b>T</b>                            |
| (2005+), FZS1000 (20<br>TDM 500, T-MAX 600 | ulldog (2005+), JFR 1300 (2005<br>005+), Majesty 400, MT-01, MT-<br>), XJR 1300, X-MAX 125, XTR, X<br>agstar (2004+), YZF-R1, YZF-R6 | 03, Prad 1000S,<br>VS 1100 Dragstar |
| Transponder : Texas                        | s Crypto TIRIS 4D                                                                                                    |                                     |
|                                            |                                                                                                    |                                     |
| Program                                    |                                                                                                    | Exit                                |

Information about the needed transponder is displayed.

## 7. TagKey tool – Cloning of a key

The "Key cloner" function allows you to prepare a clone of some keys. Supported keys/transponders for cloning currently are: Megamos 13, Temic 11, Temic 12, Toyota/Lexus/Scion Texas TIRIS 4D, all types of ID33, Megamos 48 FIXED KEY, DST+ (G chip) and Temic 8C

When a key is placed in the PROTAG programmer press the button "Read/Detect". The PROTAG programmer will read and identify the key and will then inform you what kind of transponder you need to place in the programmer to prepare a cloned transponder.

If your PC is connected to the Internet, you've the ability to clone all kind of TIRIS 4D transponders, not only Toyota/Lexus/Scion Texas 4D (ID67, ID68, ID70).

#### HITAG 2 transponders onto TPX3/ TPX4 cloning.

The Abrites PROTAG programmer now offers an easy cloning of HITAG 2 transponders onto TPX3 and TPX4 transponders. This function requires Internet connection

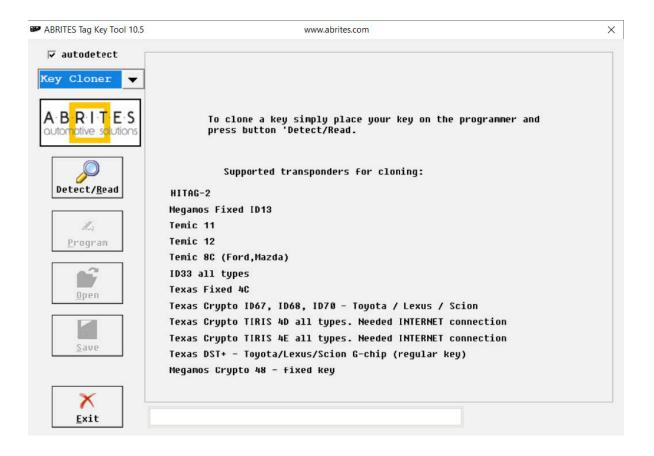

Cloning of 4D transponders

#### 7.1.Offline

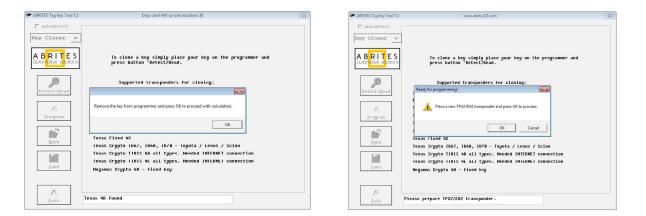

| P ABRITES Tag Key Tool 7.1                   | www.abritus72.com                                                                     |  |
|----------------------------------------------|---------------------------------------------------------------------------------------|--|
| <pre>     autodetect     Key Cloner ▼ </pre> |                                                                                       |  |
|                                              | To clone a key simply place your key on the programmer and press button 'Detect/Read. |  |
|                                              | Supported transponders for cloning:                                                   |  |
| Detect/ <u>R</u> ead                         | HITAG-2                                                                               |  |
|                                              | Megamos Fixed ID13                                                                    |  |
| L                                            | Temic 11                                                                              |  |
| <u>P</u> rogram                              | Temic 12                                                                              |  |
| 7.25                                         | Temic 8C (Ford,Mazda)                                                                 |  |
| <u> </u>                                     | ID33 all types                                                                        |  |
| <u>O</u> pen                                 | Texas Fixed 4C                                                                        |  |
|                                              | Texas Crypto ID67, ID68, ID70 - Toyota / Lexus / Scion                                |  |
|                                              | Texas Crypto TIRIS 4D all types. Needed INTERNET connection                           |  |
| Save                                         | Texas Crypto TIRIS 4E all types. Needed INTERNET connection                           |  |
|                                              | Megamos Crypto 48 – fixed key                                                         |  |
|                                              |                                                                                       |  |
| X                                            |                                                                                       |  |
|                                              | Key is succesfully cloned.                                                            |  |
| Exit                                         |                                                                                       |  |

#### 7.2.Online

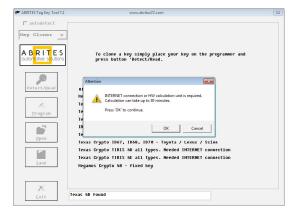

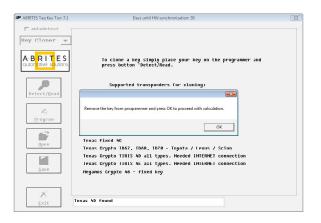

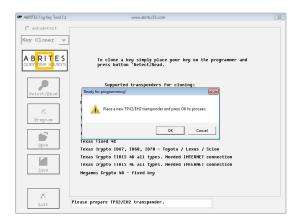

| ABRITES Tag Key Tool 7.1              | www.abritus72.com                                                                                                    |  |
|---------------------------------------|----------------------------------------------------------------------------------------------------|--|
| ┌─ autodetect                         |                                                                                                    |  |
| Key Cloner 🔻                          |                                                                                                    |  |
| A B R I T E S<br>automptive solutions | To clone a key simply place your key on the programmer and press button 'Detect/Read.                                      |  |
|                                       | Supported transponders for cloning:                                                                                        |  |
| Detect/ <u>R</u> ead                  | HITAG-2                                                                                                    |  |
|                                       | Meganos Fixed ID13                                                                                                    |  |
| Li                                    | Tenic 11                                                                                                    |  |
| Program                               | Tenic 12                                                                                                    |  |
|                                       | Temic 8C (Ford,Mazda)                                                                                                    |  |
|                                       | 1033 all types<br>Texas Fixed AC                                                                                           |  |
| Open                                  |                                                                                                    |  |
|                                       | Texas Grypto ID67, ID68, ID70 - Toyota / Lexus / Scion<br>Texas Grypto TIRIS 4D all types. Needed INTERNET connection      |  |
|                                       | Texas Crypto TIRIS 4D all types. Needed INTERNET connection<br>Texas Crypto TIRIS 4E all types. Needed INTERNET connection |  |
| Saue                                  | Neganos Crypto 48 - fixed key                                                                                              |  |
|                                       |                                                                                                    |  |
| X                                     |                                                                                                    |  |
| Exit                                  | Key is succesfully cloned.                                                                                                 |  |

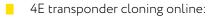

| ABRITES Tag Key Tool                                                                                                    | www.abritus72.com                                                                                                    | X |
|----------------------------------------------------------------------------------------------------|----------------------------------------------------------------------------------------------------|---|
| Abdres ray ky rou<br>autodetect<br>Key Cloner V<br>ABRITES<br>Outor pive soutions<br>Detect/Read<br>L<br>Program<br>Den<br>Save | To clone a key simply place your key on the programmer and press button 'betect/Read.         Attention         Image: state of the state of the state of th |   |
| X<br>Exit                                                                                                    | Texas 4E found                                                                                                    |   |

5E transponder cloning online:

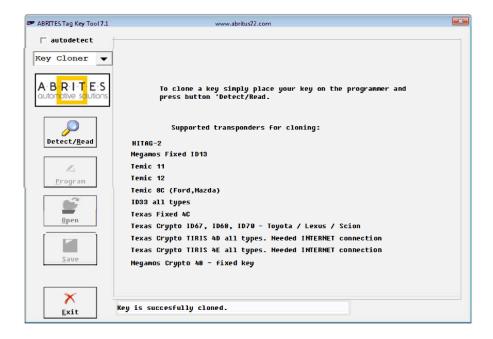

#### 8C transponder cloning:

| ✓       ✓         ✓       ✓         ✓       ✓         ✓       ✓         ✓       ✓         ✓       ✓         ✓       ✓         ✓       ✓         ✓       ✓         ✓       ✓         ✓       ✓         ✓       ✓         ✓       ✓         ✓       ✓         ✓       ✓         ✓       ✓         ✓       ✓         ✓       ✓         ✓       ✓         ✓       ✓         ✓       ✓         ✓       ✓         ✓       ✓         ✓       ✓         ✓       ✓         ✓       ✓         ✓       ✓         ✓       ✓         ✓       ✓         ✓       ✓         ✓       ✓         ✓       ✓         ✓       ✓         ✓       ✓         ✓       ✓         ✓       ✓         ✓       ✓         ✓       ✓ | ABRITES Tag Key Tool | www.abritus72.com                                                                                                    | 23 |
|----------------------------------------------------------------------------------------------------|----------------------|----------------------------------------------------------------------------------------------------|----|
|                                                                                                    | Key Cloner           | press button 'Detect/Read.<br>Supported transponders for cloning:<br>HIT<br>Ready for programming!<br>Place a TK5561 transponder and press OK to proceed.<br>Tem<br>Tem<br>Tem<br>Tem<br>Tem<br>Tem<br>Tem<br>Tem |    |
| Exit Temic 8C found                                                                                                    | X                    | Temic 8C found                                                                                                    |    |

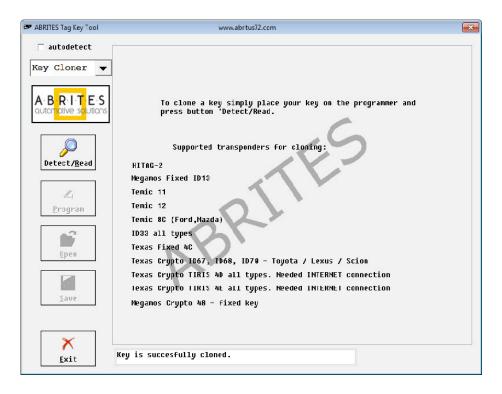

#### Hitag 2 Transponder Cloning

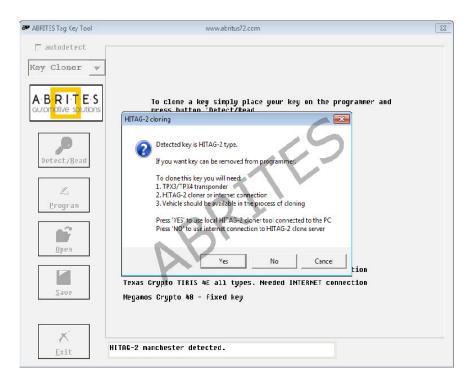

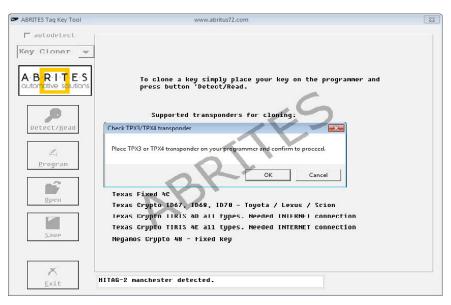

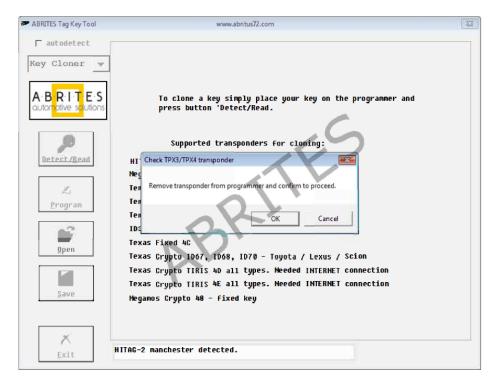

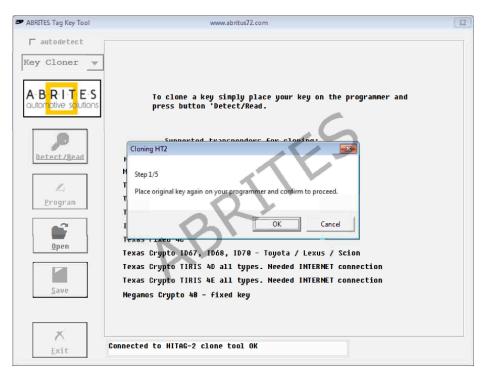

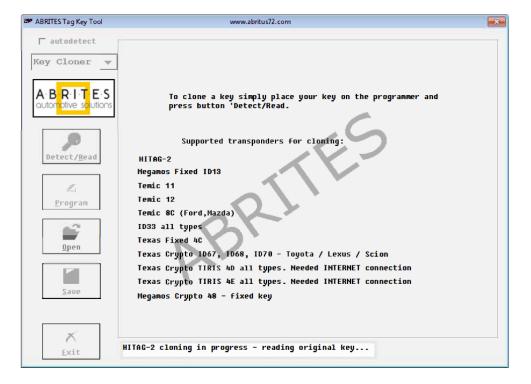

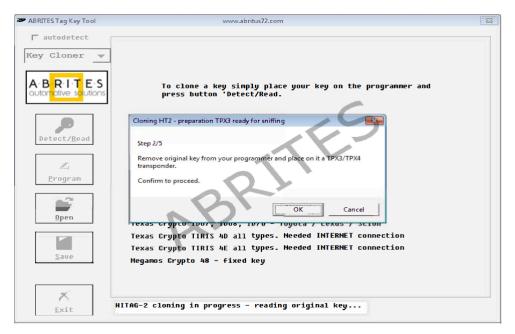

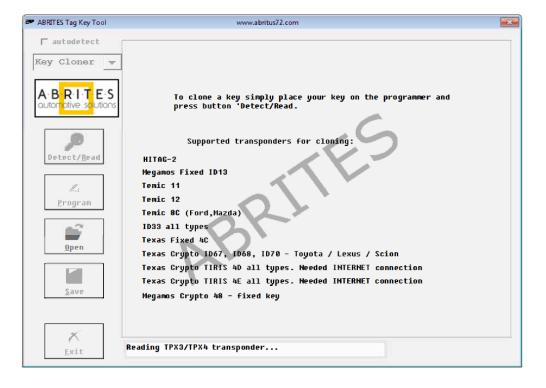

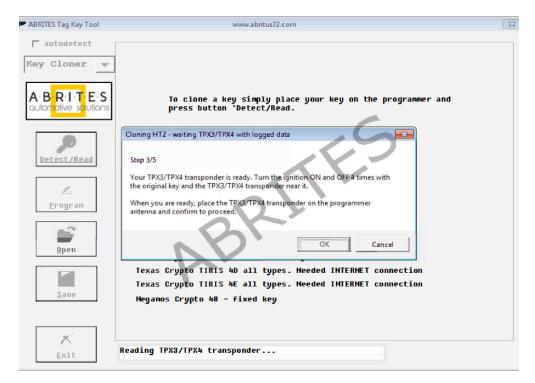

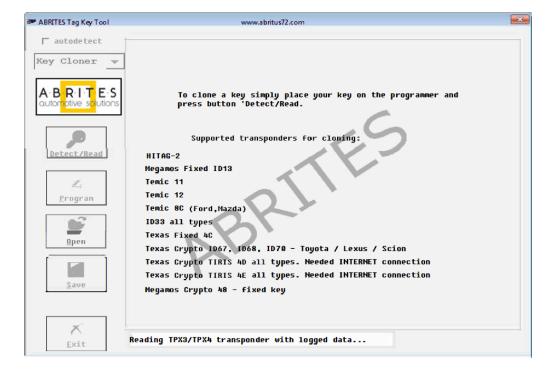

| ABRITES Tag Key Tool                                                              | Days until HW synchronization: 20                                                        | 23 |
|-----------------------------------------------------------------------------------|------------------------------------------------------------------------------------------|----|
| ABRITES Tag Key Tool  autodetect  Key Cloner  A·B R·I·T E·S  automotive solutions | To clone a key simply place your key on the programmer and<br>press button 'Detect/Read. |    |
| Save                                                                              | Negamos Crypto 48 - fixed key                                                            |    |
|                                                                                   |                                                                                          |    |
| Exit                                                                              | Reading TPX3/TPX4 transponder with logged data                                           |    |

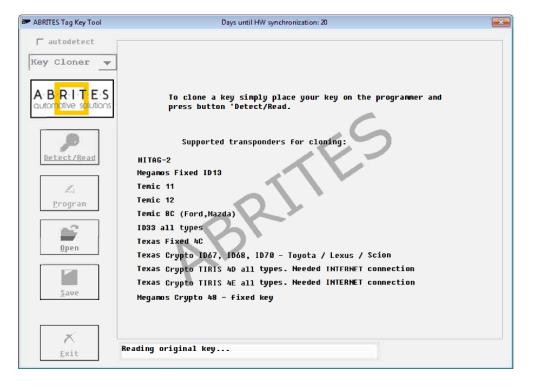

| ABRITES Tag Key Tool                                                            | Days until HW synchronization: 20                                                                                                    | 23 |
|---------------------------------------------------------------------------------|----------------------------------------------------------------------------------------------------|----|
| ABRITES Tag Key Tool  A BR 1-T E S autonotive solutions  Letect/Read  L Program | To clone a key simply place your key on the programmer and<br>press button 'Detect/Read.<br>Cloning HT2 - data ready for programming<br>HITAR<br>Hegan<br>Tenic<br>Tenic<br>Place the TPX3/TPX4 transponder for final programming.<br>Tenic     | 2  |
| Open                                                                            | ID33<br>Texas<br>Texas<br>Texas Crypto ID67, ID68, ID70 - Toyota / Lexus / Scion<br>Texas Crypto TIRIS 4D all types. Needed INTERNET connection<br>Texas Crypto TIRIS 4E all types. Needed INTERNET connection<br>Megamos Crypto 48 - fixed key |    |
| ×<br>Exit                                                                       | Reading original key                                                                                                    |    |

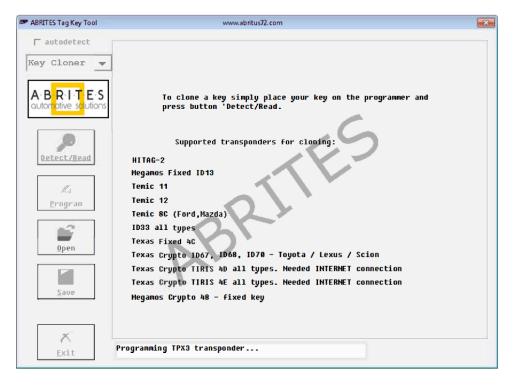

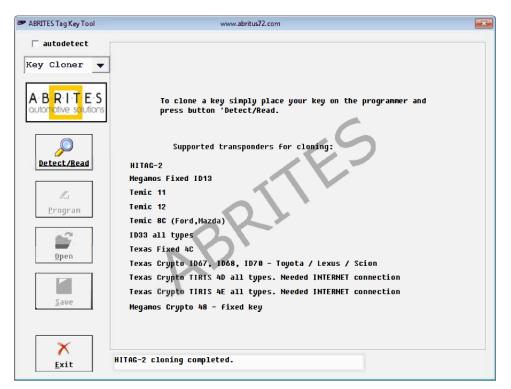

## 8. Porsche Panamera key by dump

- Read the 9S12XDP512 or 9S12XEP100 EEPROM using a programmer.
- Load the EEPROM dump in the Tag software and choose a position where you would like to write the new key.

| Abrites - Key Tool |                | www.abrite | es.com       |   |
|--------------------|----------------|------------|--------------|---|
| Vehicle Mo         | del            |            |              |   |
| Porsche Pa         | namera (970    | )          |              | • |
|                    |                |            |              |   |
| r                  |                |            |              |   |
| Load               | ି Key <u>0</u> | Used.      | ID: D4E4A932 |   |
| Dump               | ି Key <u>1</u> | Used.      | ID: 69F4A932 |   |
|                    | • Key <u>2</u> | Not used.  | -            |   |
| Prepare            | ⊂ Key <u>3</u> | Not used.  | _            |   |
| Key                | ○ Key <u>4</u> | Not used.  | _            |   |
|                    | С Кеу <u>5</u> | Not used.  | -            |   |
| Exit               | С Кеу <u>6</u> | Not used.  | -            |   |
| -2.4               | С Кеу <u>7</u> | Not used.  | _            |   |
|                    |                |            |              |   |
|                    |                |            |              |   |
|                    |                |            |              |   |

Place a new key in the PROTAG programmer and press the "Prepare key" button.

| brites - Key Tool |                | www.abrite | es.com       |   |
|-------------------|----------------|------------|--------------|---|
| Vehicle Mod       | lei            |            |              |   |
| Porsche Pa        | namera (970    | )          |              | • |
|                   |                |            |              |   |
|                   |                |            |              |   |
| Load              | ି Key <u>0</u> | Used.      | ID: D4E4A932 |   |
| Dump              | ି Key <u>1</u> | Used.      | ID: 69F4A932 |   |
| <u></u>           | ି Key <u>2</u> | Used.      | ID: 934D0532 |   |
| Prepare           | ି Key <u>3</u> | Not used.  | _            |   |
| Key               | ⊂ Key <u>4</u> | Not used.  | -            |   |
|                   | с Кеу <u>5</u> | Not used.  | _            |   |
| Ewit              | с Кеу <u>6</u> | Not used.  |              |   |
| E <u>x</u> it     | с Кеу <u>7</u> | Not used.  | _            |   |
|                   |                |            |              |   |
|                   |                |            |              |   |
|                   |                |            |              |   |

- The software will modify the dump and the user should save it to a new file.
- The modified dump needs to be written back to the Motorola MCU in the D flash section and the car will start.

## 9. CAS4 by dump

In order to prepare a CAS 4 key by dump you need to:

- Read the XEP100 MCU's EEPROM and save it to a file.
- Load the file into the TAG key tool and select the correct key position.
- Use PCF7939 transponder or a new remote key.
- Prepare the key.
- You will be asked to either read the working key or enter the DME/DDE ISN. Please use the checkbox option according to the situation (Working key or DME/DDE ISN). Once the option is chosen, please use the "Prepare Key" button to prepare the key for programming.

| ABRITES Tag Key Tool 10.0    | www.abrites.com                          |      | ×     |
|------------------------------|------------------------------------------|------|-------|
| Abrites - Key Tool           | www.abrites.com                          |      |       |
| Vehicle Model                |                                          |      |       |
| BMW CAS4 Ser                 | ies 5 F10/F11 (2010-). PCF7939 or remote | key. | •     |
| ✓ The car has<br>working key |                                          | Read | l Key |
| Load                         | C Key 0 Used. ID: 138C0032               |      |       |
| Dump                         | C Key 1 Used. ID: 48930032               |      |       |
|                              | ି Key 2 Not used. —                      |      |       |
| Prepare                      | ି Key 3 Not used. —                      |      |       |
| Key                          | ି Key 4 Not used. —                      |      |       |
|                              | Key 5 Not used. —                        |      |       |
| Exit                         | Key 6 Not used. —                        |      |       |
| LAN                          | $^{\circ}$ Key 7 Not used. —             |      |       |
|                              | 🛇 Key 8 Not used. —                      |      |       |
|                              |                                          |      |       |